# UNGE-LORE'S TUTORIALE

**ANIMABELLE**

Tutoriale – [Animabelle](https://tuts.rumpke.de/tutoriale-animabelle/)

#### [Animabelle](https://tuts.rumpke.de/animabelle-seite-2/) – Seite 2 Animabelle 3 alte [Übersetzungen](https://tuts.rumpke.de/animabelle-3/) Animabelle 4 alte [Übersetzungen](https://tuts.rumpke.de/animabelle-4/) Animabelle 5 Alte [Übersetzungen](https://tuts.rumpke.de/animabelle-5/) Animabelle 6 Alte [Übersetzungen](https://tuts.rumpke.de/animabelle-6/)

**CARINE** Carine 2 alte [Übersetzungen](https://tuts.rumpke.de/carine-2/) • [Tutoriale](https://tuts.rumpke.de/tutoriale-carine/) – Carine

**COLYBRIX** • [Tutoriale](https://tuts.rumpke.de/tutoriale-colybrix/) – Colybrix

• [Colybrix](https://tuts.rumpke.de/colybrix-2/) 2

**[DENISE](http://jardinssecretsevalynda.eklablog.com/)** • [Tutoriale](https://tuts.rumpke.de/tutoriale-denise-alte-tutoriale/) – Denise [Denise](https://tuts.rumpke.de/denise-2/) – 2

**MIEKE** • [Mieke](https://tuts.rumpke.de/mieke-tut-1-40/) Tut 1-80 • [Mieke](https://tuts.rumpke.de/mieke-81-160/) 81 – 160 • [Mieke](https://tuts.rumpke.de/mieke-161-233/)  $161 - 233$ • Mieke [Weihnachten 1-62](https://tuts.rumpke.de/mieke-weihnachten-1-62/)

**BARBARA** [Tutoriale](https://tuts.rumpke.de/tutoriale-barbara/) – Barbara

**BEA** [Tutoriale](https://tuts.rumpke.de/tutoriale-bea/) – Bea

Franie [Margot](https://tuts.rumpke.de/franie-margot-2/) 2 • Franie [Margot](https://tuts.rumpke.de/franie-margot-3/) 3

[Denise](https://tuts.rumpke.de/denise-3/) 3

**EVALYNDA**

• [Tutoriale](https://tuts.rumpke.de/tutoriale-mieke/) – Mieke

· [Tutoriale](https://tuts.rumpke.de/tutoriale-roberta/) – Roberta [Tutoriale](https://tuts.rumpke.de/tutoriale-tati-robert/) – Tati Robert Marcinha und [Soxikibem](https://tuts.rumpke.de/marcinha-und-soxikibem/) Tutoriale [Marcinha](https://tuts.rumpke.de/tutoriale-marcinha-elaine/) + Elaine

[Evalynda](https://tuts.rumpke.de/evalynda-2/) 2 [Tutoriale](https://tuts.rumpke.de/tutoriale-evalynda/) – Evalynda

**SWEETY** • [Sweety](https://tuts.rumpke.de/sweety-tut-1-81/) Tut 1-81 • Sweety Tuts [82-104](https://tuts.rumpke.de/sweety-tuts-82-104/)

• [Tutoriale](https://tuts.rumpke.de/tutoriale-sweety/) – Sweety

**FRANIE MARGOT** [Tutoriale](https://tuts.rumpke.de/tutoriale-franie-margot/) – Franie Margot

**NICOLE**

• [Nicole](https://tuts.rumpke.de/nicole-2/) 2

[Tutoriale](https://tuts.rumpke.de/tutoriale-nicole/) – Nicole

**NOCH MEHR TUTORIALE Andre**  $1 + 2 + 3 + 4$  $1 + 2 + 3 + 4$  $1 + 2 + 3 + 4$  $1 + 2 + 3 + 4$  $1 + 2 + 3 + 4$  $1 + 2 + 3 + 4$  $1 + 2 + 3 + 4$ 

**Cloclo**  $2 \overline{3} 4$  $2 \overline{3} 4$  $2 \overline{3} 4$  $2 \overline{3} 4$ **[Cloclo](https://tuts.rumpke.de/cloclo-2/) alte Tuts**

**[Domie](https://tuts.rumpke.de/domie/) Edith**  $\boxed{1}$  $\boxed{1}$  $\boxed{1}$   $\boxed{2}$  $\boxed{2}$  $\boxed{2}$   $\boxed{3}$  $\boxed{3}$  $\boxed{3}$  [4](https://tuts.rumpke.de/tutoriale-edith/)

**[Katinka](https://tuts.rumpke.de/katinka-tuts-1-29/) Tuts 1-29 Katinka**  $1 + 2 + 3 + 4$  $1 + 2 + 3 + 4$  $1 + 2 + 3 + 4$  $1 + 2 + 3 + 4$  $1 + 2 + 3 + 4$  $1 + 2 + 3 + 4$ 

**[SOXIKIBEM](http://inge-lores-tutorialtester.blogspot.de/)** [Soxikibem](https://tuts.rumpke.de/soxikibem-tuts-1-32/) – Tuts 1-32 Tutoriale – [Soxikibem](https://tuts.rumpke.de/tutoriale-soxikibem/) [Soxikibem](https://tuts.rumpke.de/soxikibem-seite-2/) – Seite 2 • [Soxikibem](https://tuts.rumpke.de/soxikibem-seite-3/) – Seite 3 • [Soxikibem](https://tuts.rumpke.de/soxikibem-seite-4-2/) – Seite 4 Tutoriale – [Ana-Maria](https://tuts.rumpke.de/tutoriale-ana-maria/) [Tutoriale](https://tuts.rumpke.de/tutoriale-cidaben/) – CidaBen • [Tutoriale](https://tuts.rumpke.de/tutoriale-elaine/) – Elaine [Tutoriale](https://tuts.rumpke.de/tutoriale-inacia-neves/) – Inacia Neves Tutoriale – [Leni Diniz](https://tuts.rumpke.de/tutoriale-leni-diniz/) Tutoriale – [Marcinha](https://tuts.rumpke.de/tutoriale-marcinha/)

[Noisette](https://tuts.rumpke.de/noisette-tut-1-80/) Tuts 1-80 [81-167](https://tuts.rumpke.de/noisette-81-167/) *[Noisette](https://tuts.rumpke.de/tutoriale-noisette/)*

**TESY**

• [Tesy](https://tuts.rumpke.de/tesy-tuts-1-37/) Tuts 1-37 • [Tutoriale](https://tuts.rumpke.de/tutoriale-tesy/) – Tesy

**VALY** • [Tutoriale](https://tuts.rumpke.de/tutoriale-valy/) – Valy Valy – alte [Tutoriale](https://tuts.rumpke.de/valy-alte-tutoriale/)

**YEDRALINA** [Yedralina](https://tuts.rumpke.de/yedralina-2/) 2 alte Tut[oriale](https://sites.google.com/site/ingelorestutoriale4/spiegeln-bei-neuen-psp-versionen)

Tutoriale – [Yedralina](https://tuts.rumpke.de/tutoriale-yedralina/)

**ELISE**

• [Tutoriale](https://tuts.rumpke.de/1098-2/elise/) – Elise • [Elise](https://tuts.rumpke.de/elise-2/) 2

**MELODI**

[Tutoriale](https://tuts.rumpke.de/tutoriale-melodi/) – Melodi

**[Annarella](https://tuts.rumpke.de/annarella/)**

**[Anesia](https://tuts.rumpke.de/anesia/) Azalee [1](https://tuts.rumpke.de/azalee-1/)**

**Belinda [1](https://tuts.rumpke.de/belinda/) [2](https://tuts.rumpke.de/belinda-seite-2/) 3 [Bijounet](https://tuts.rumpke.de/bijounet/)**

**[Catrien](https://tuts.rumpke.de/catrien/)**

*[Ceylan](https://tuts.rumpke.de/ceylan/)* **[Cloclo](https://tuts.rumpke.de/tutoriale-cloclo/)**

**\*\*\*\*\*\*\*\*\*\*\*\*\*\*\*\*\*\*\*\*\*\*\*\*\*\*\*\*\*\*\*\*\*\*\*\*\*\*\*\*\*\*\*\*\*\*\*\*\*\*\*\*\* Hier werden meine Tutoriale getestet** 费

> **[Corinne](https://tuts.rumpke.de/corinne/)** *[Dilek](https://tuts.rumpke.de/tutoriale-dilek/)*

**[Eglantine](https://tuts.rumpke.de/tutoriale-eglantine/)** *[Kathania](https://tuts.rumpke.de/tutoriale-kathania/)*

*[Kamil](https://tuts.rumpke.de/tutoriale-kamil/)*

**Lady [Graph](https://tuts.rumpke.de/lady-graph/) [Laurette](https://tuts.rumpke.de/laurette/)**

**[Libellule](https://tuts.rumpke.de/libellule/)**

**[Lily](https://tuts.rumpke.de/tutoriale-lily/)**

**[Lola](https://tuts.rumpke.de/lola/) Malacka [1](https://tuts.rumpke.de/malacka/) [2](https://tuts.rumpke.de/malacka-2/) 3**

**[Mentali](https://tuts.rumpke.de/mentali/) [Mineko](https://tuts.rumpke.de/mineko/) [2](https://tuts.rumpke.de/mineko-2/) [3](https://tuts.rumpke.de/mineko_3/) [4](https://tuts.rumpke.de/mineko-4/) 5**

**[Poushka](https://tuts.rumpke.de/tutoriale-poushka/)**

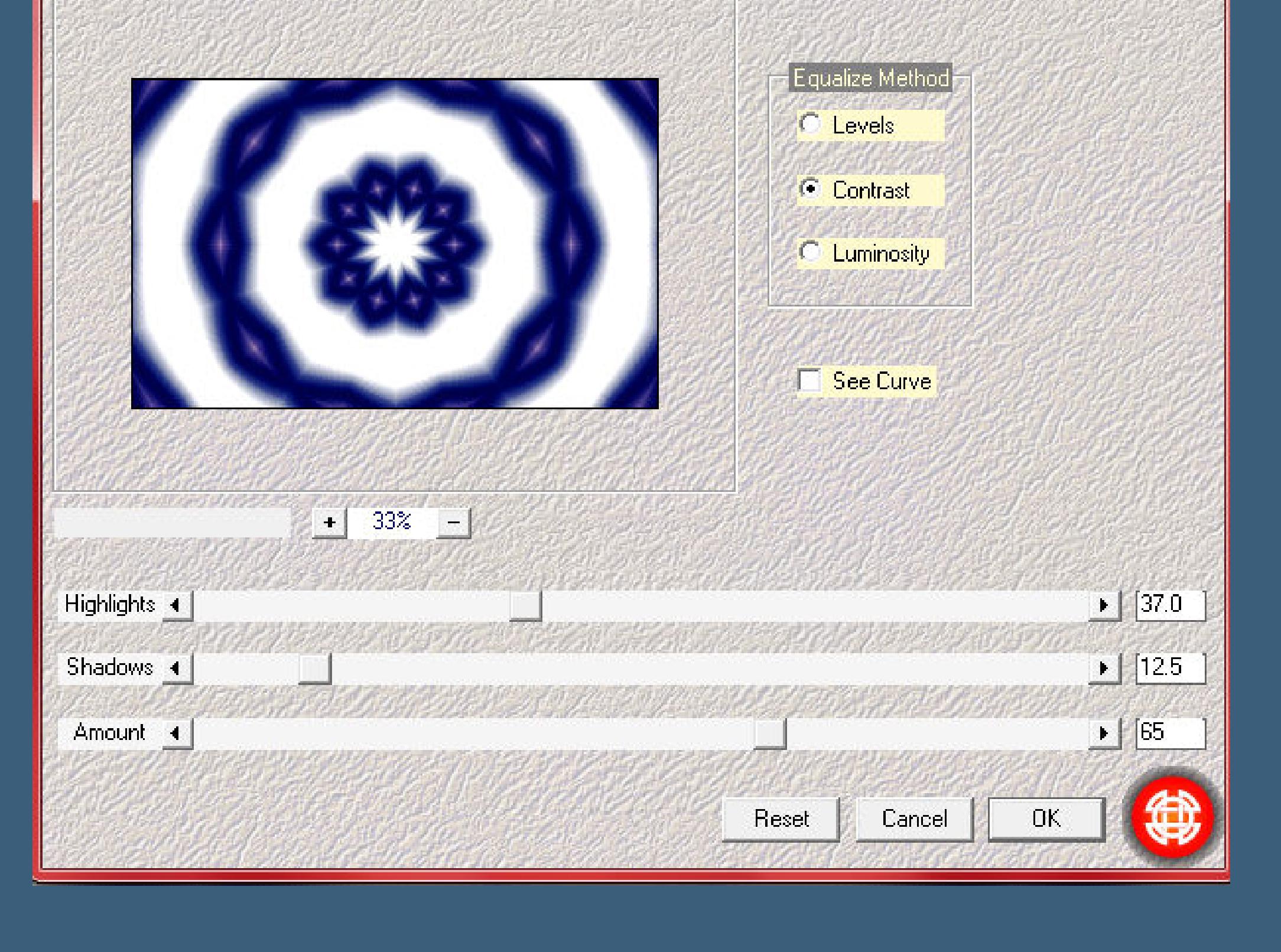

**Rose de [Sable](https://tuts.rumpke.de/rose-de-sable/) Tine Tuts [1-58](https://tuts.rumpke.de/tine-tuts-1-58/)**

*[Tine](https://tuts.rumpke.de/tutoriale-tine/) ab 59*

**[Womanance](https://tuts.rumpke.de/womanence/)**

**[Zane](https://tuts.rumpke.de/zane/)**

**Ostern [1](https://tuts.rumpke.de/ostern/) 2**

**Weihnachten [1](https://tuts.rumpke.de/weihnachten/) 2 3 4 5**

**Evalynda – Février givré**

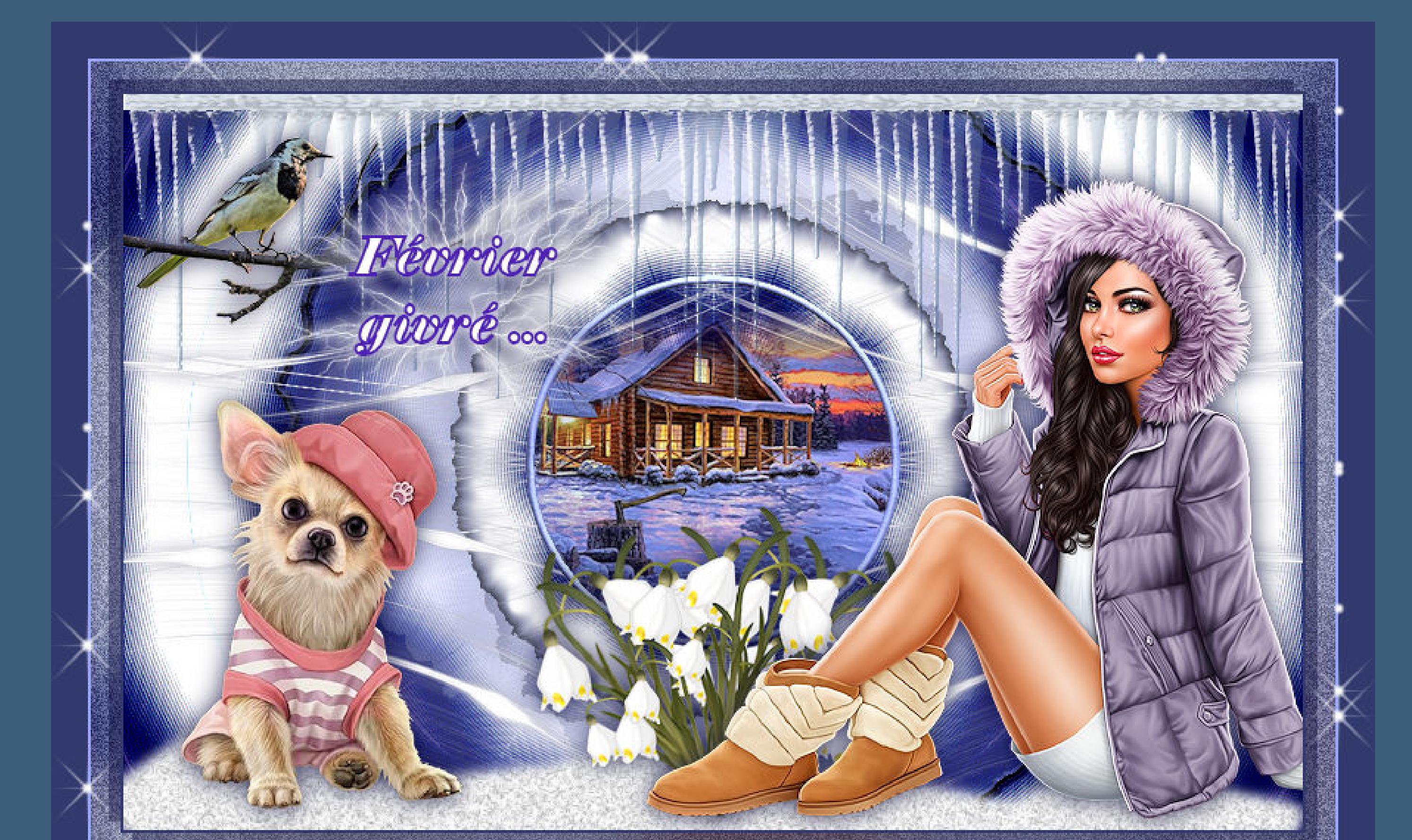

**Février givré**

Inge-Lore 26.01.2020 ©Alex Prihodko https://wmartists.com/VMA\_Inge-Lore

# **frostiger Februar Inge-Lore 26.01.2020 Dieses Tutorial habe ich mit der Erlaubnis von Evalynda übersetzt, ihre schöne Seite ndest du hier**

**Punkt 1 Such dir aus deinen Tuben eine helle und dunkle Farbe.** Öffne die Alpha-Datei und minimiere sie.

**Merci Evalynda de ce que je peux traduire vos beaux tutoriaux. Das Copyright des original Tutorials liegt alleine bei Evalynda,**

**das Copyright der deutschen Übersetzung liegt alleine bei mir,Inge-Lore.**

**Es ist nicht erlaubt,mein Tutorial zu kopieren oder auf**

**klicke mit dem Zauberstab rechts und links ins transparente Feld** Voreinstellungen: Modus: Auswahlmodus: Randschärfe: Aktion: Toleranz:

受.

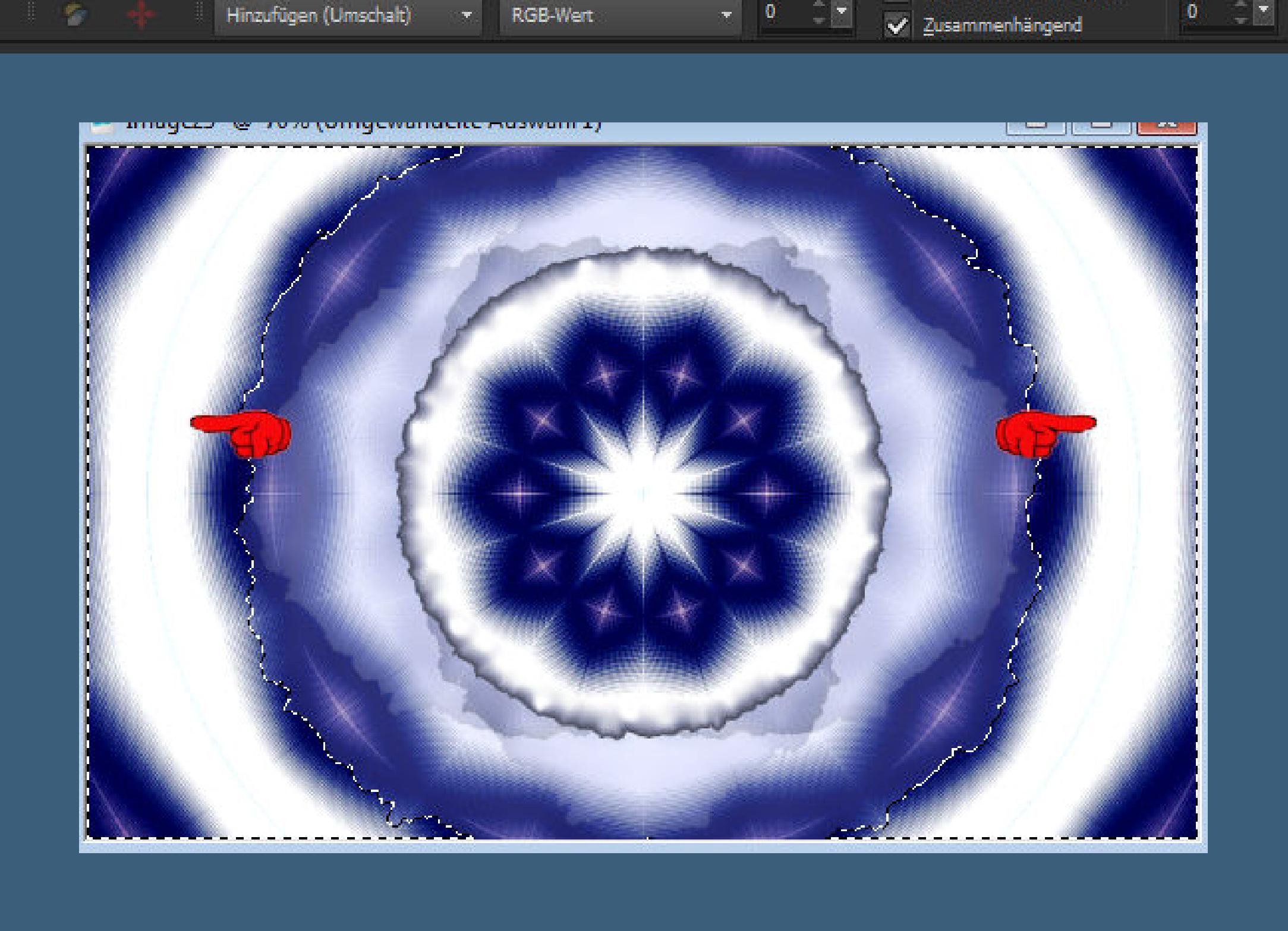

Alle Ebenen verwenden

 $\mathbf{x}$ 

Antialiasing

 $\mathbf{0}$ 

**anderen Seiten zum download anzubieten.**

**Mein Material habe ich aus diversen Tubengruppen.**

**Das Copyright des Materials liegt alleine beim jeweiligen Künstler. Sollte ich ein Copyright verletzt haben,sendet mir bitte eine [E-Mail](mailto:i.rumpke@gmx.de).**

**Ich danke allen Tubern für das schöne Material,**

**ohne das es solche schönen Bilder gar nicht geben würde.**

### **Ebenen–Maskenebene aus Bild**  $X_{\text{max}}$ Maske aus Bild hinzufügen

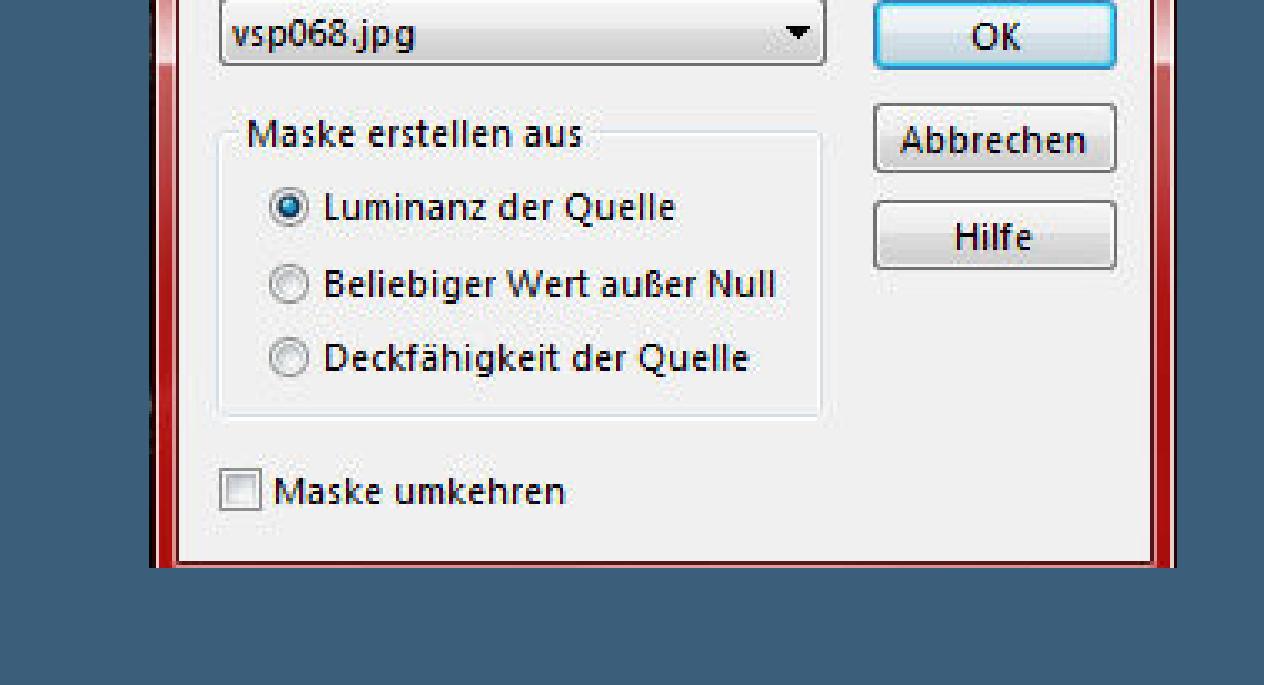

Quellfenster:

**Mein besonderer Dank geht an VeryMany für die schöne Hundetube. Ich habe das Tutorial mit PSP X9 gebastelt,aber es sollte auch mit allen anderen Varianten zu basteln gehen.**

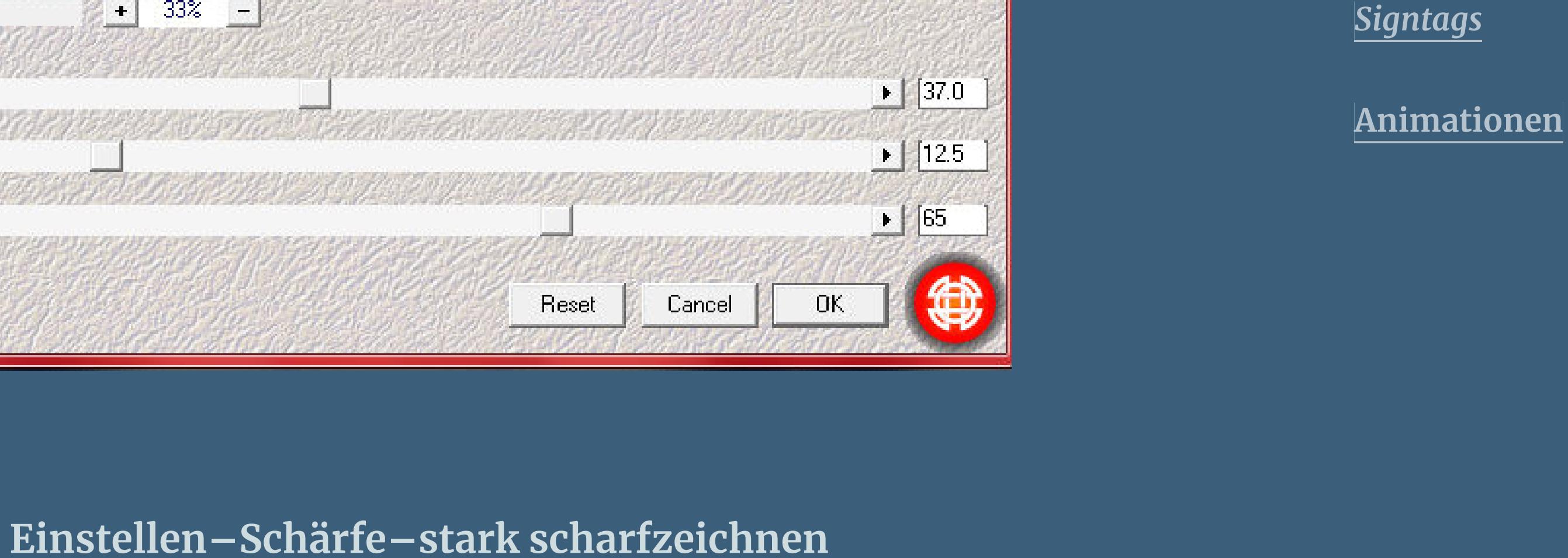

100%

 $\mathbf{x}$ 

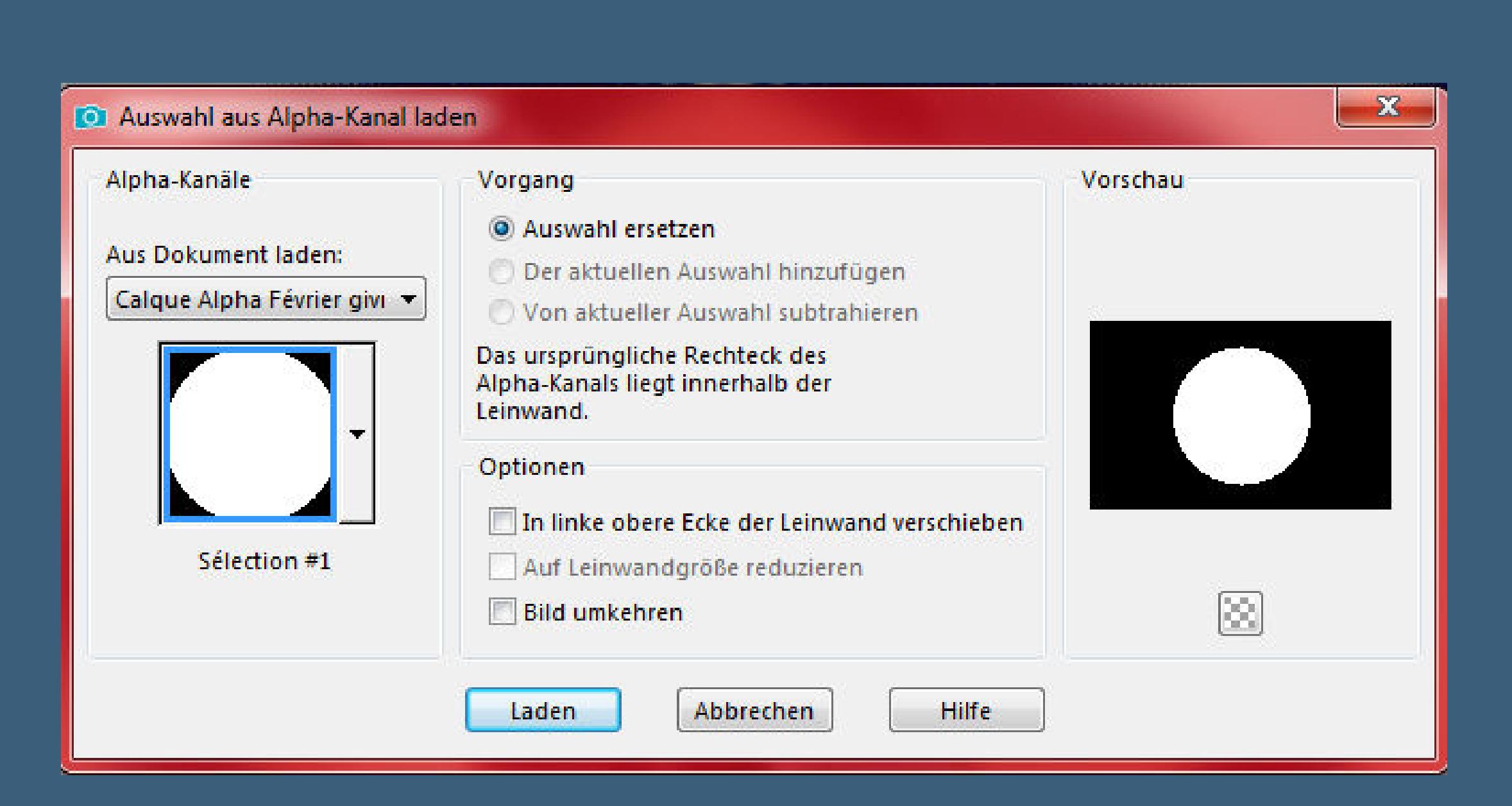

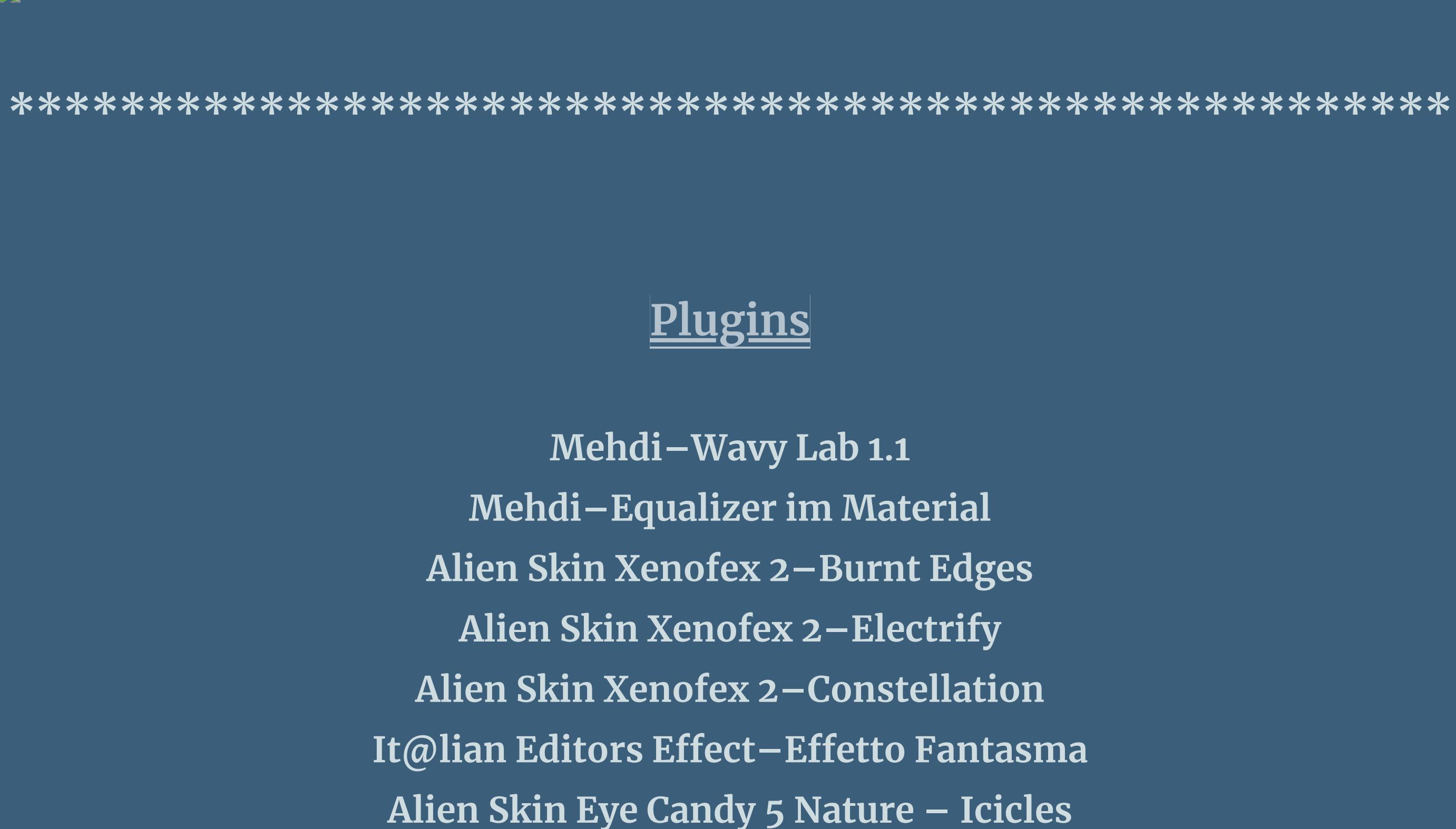

**\*\*\*\*\*\*\*\*\*\*\*\*\*\*\*\*\*\*\*\*\*\*\*\*\*\*\*\*\*\*\*\*\*\*\*\*\*\*\*\*\*\*\*\*\*\*\*\*\*\*\*\***

**[Material](https://www.mediafire.com/file/zgp2x3p2vyehzje/Evalynda-25-Fevrier-givre.rar/file) oder [HIER](https://filehorst.de/d/dHfCbjlA)**

**du brauchst noch**

**kopiere den Text–einfügen auf dein Bild an einen schönen Platz schieben Plugins–Alien Skin Xenofex 2–Electrify** Alien Skin Xenofex 2 Electrify Edit Filter View Settings Help  $R<sub>2000</sub>$ 

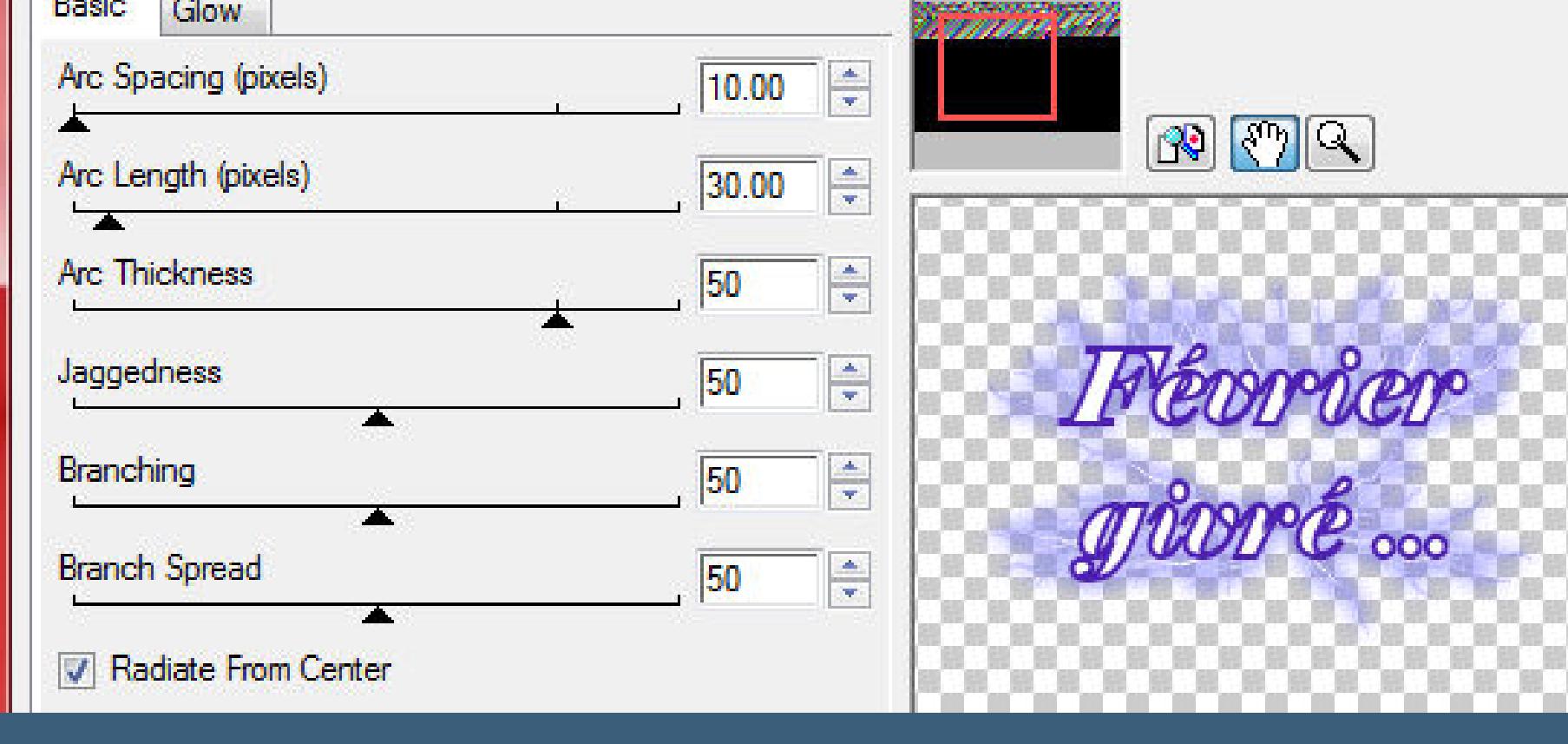

**Hintergrundtube Dekotube/n-Blumen (Frühling)-Tiertube-Vogeltube Personentube**

**meine ist von Alex Prihodko und du bekommst sie [HIER](https://vmartists.com/) \*\*\*\*\*\*\*\*\*\*\*\*\*\*\*\*\*\*\*\*\*\*\*\*\*\*\*\*\*\*\*\*\*\*\*\*\*\*\*\*\*\*\*\*\*\*\*\*\*\*\*\***

**Vorwort !!**

**Alle,die mit einer neuen PSP Version (ab X3) arbeiten, können nicht mehr so spiegeln,wie man es bis dahin kannte. Dafür habe ich eine kleine Anleitung geschrieben,wie es mit Skripten geht. Schau [HIER](https://sites.google.com/site/ingelorestutoriale4/spiegeln-bei-neuen-psp-versionen)**

> **Punkt 14 Plugins–Alien Skin Xenofex 2–Constellation** Alien Skin Xenofex 2 Constellation

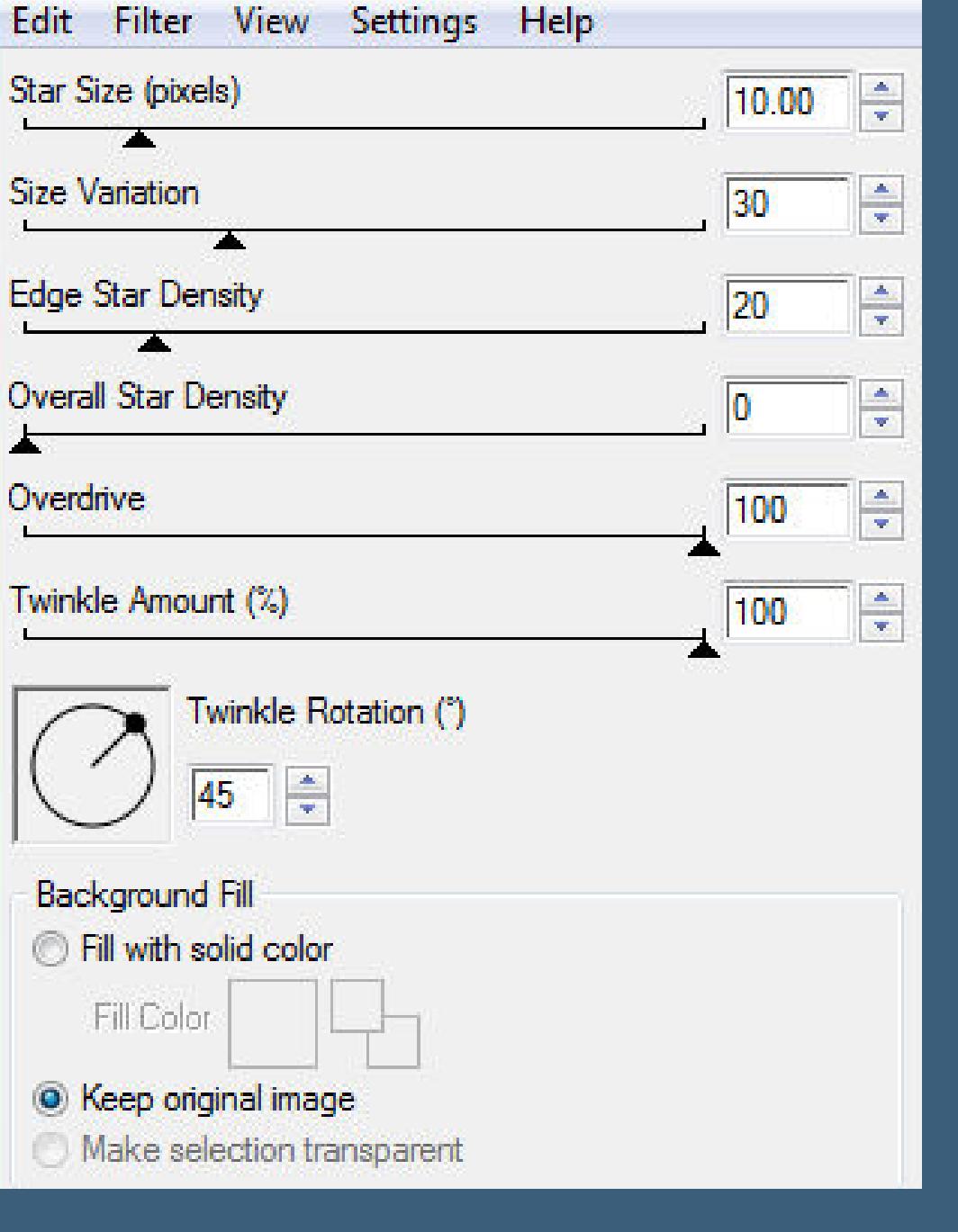

*Ich arbeite nur mit den Skripten !!!*

**\*\*\*\*\*\*\*\*\*\*\*\*\*\*\*\*\*\*\*\*\*\*\*\*\*\*\*\*\*\*\*\*\*\*\*\*\*\*\*\*\*\*\*\*\*\*\*\*\*\*\*\* Wenn etwas verkleinert wird,dann immer ohne Haken bei \*Alle**

**Ebenen angepaßt\* , andernfalls schreibe ich es dazu.** \*\*\*\*\*\*\*\*\*\*\*\*\*\*\*\*\*\*\*\*\*\*\*\*\*\*\*\*\*\*\*\*\*\*\*\*\*\*\*\*\*\*\*\*\*\*\*\*\*\*\*

**Das Originaltut**

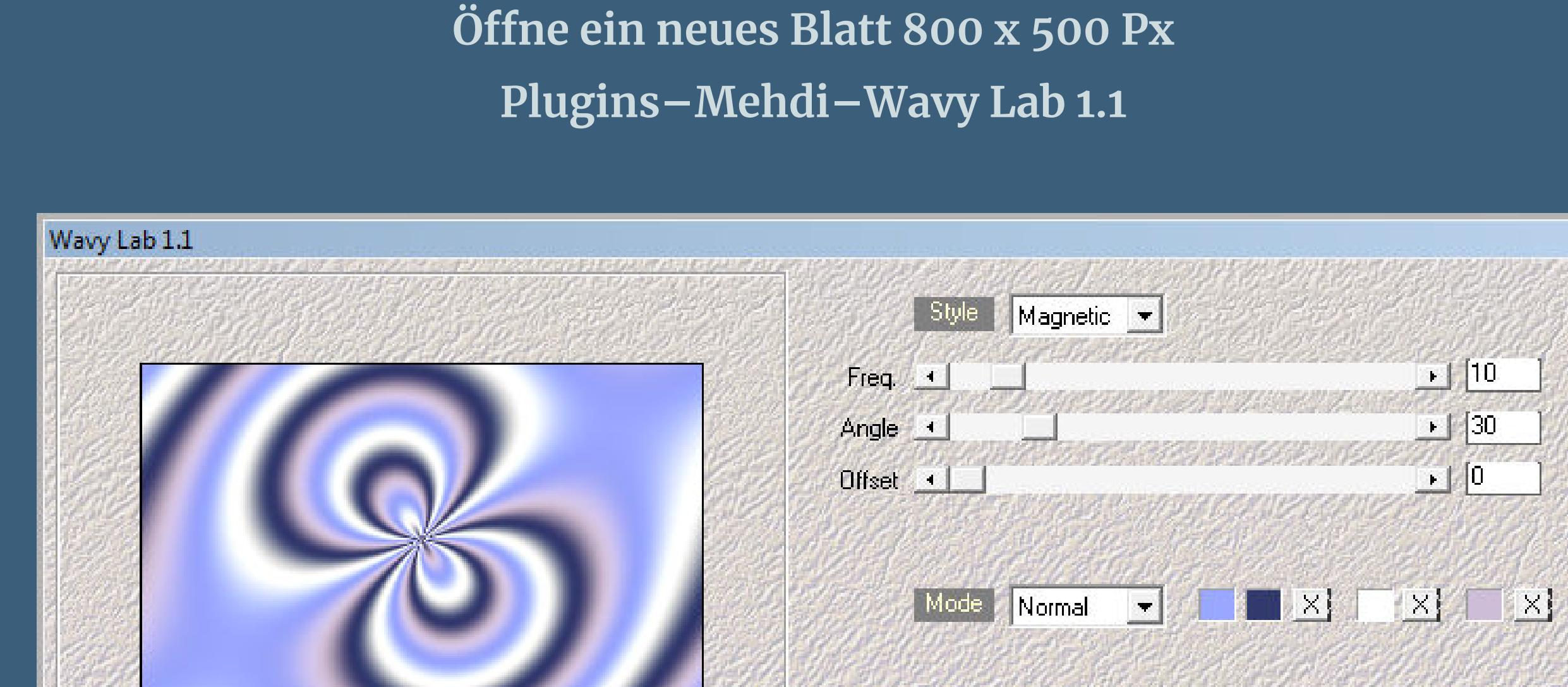

 $-$  33%  $-$ 

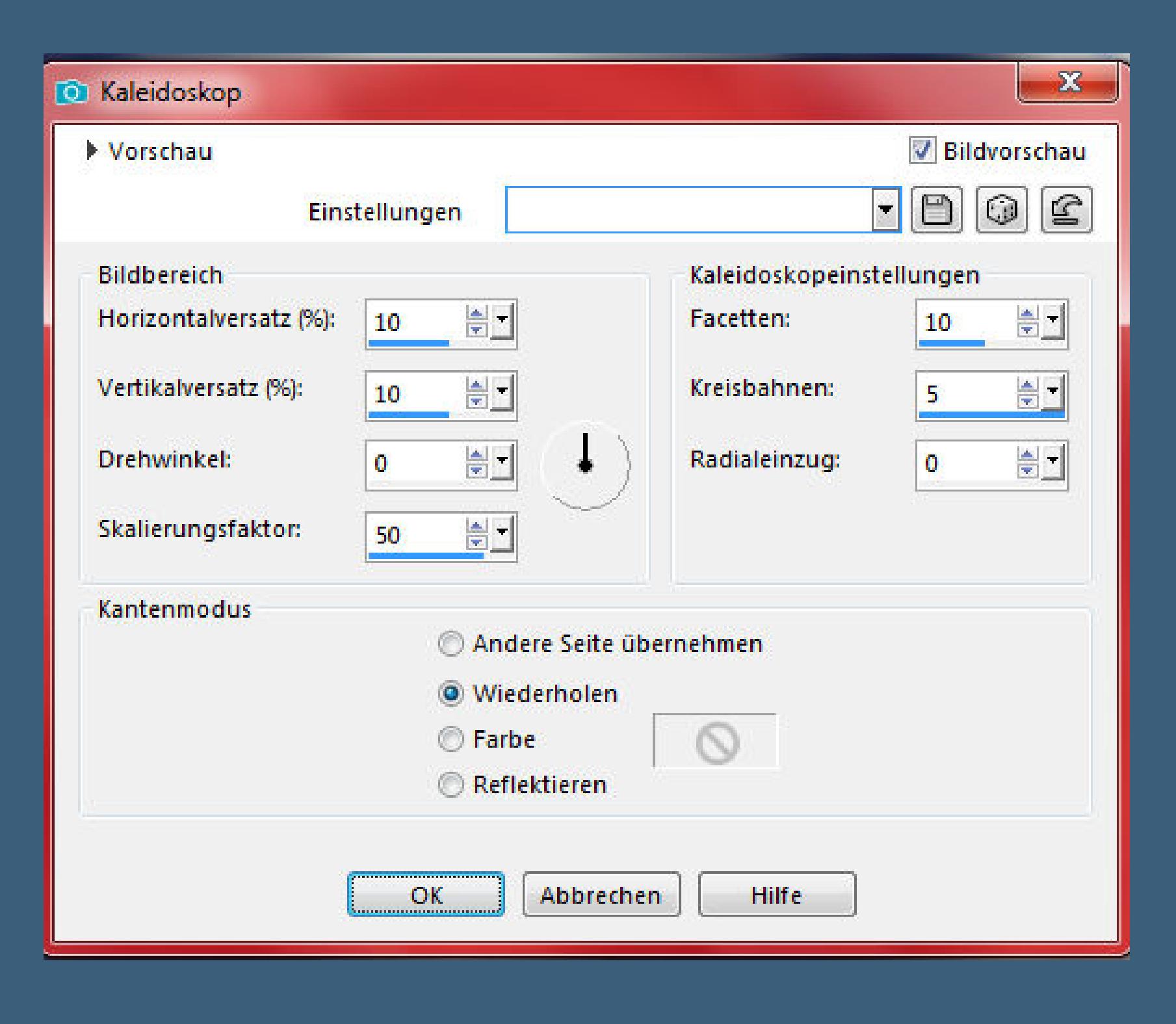

Reflexionseffekte–Kaleidokop

Cancel

**Kanteneekte–stark nachzeichnen**

**Punkt 2 Plugins–Mehdi–Equalizer**

Equalizer

Contract/Expand Selection (pixels)

Applies the filter with the current settings

**Auswahl–Auswahl laden/speichern–Auswahl aus Alpha-Kanal laden**

**Auswahl \*Selection #1\* laden**

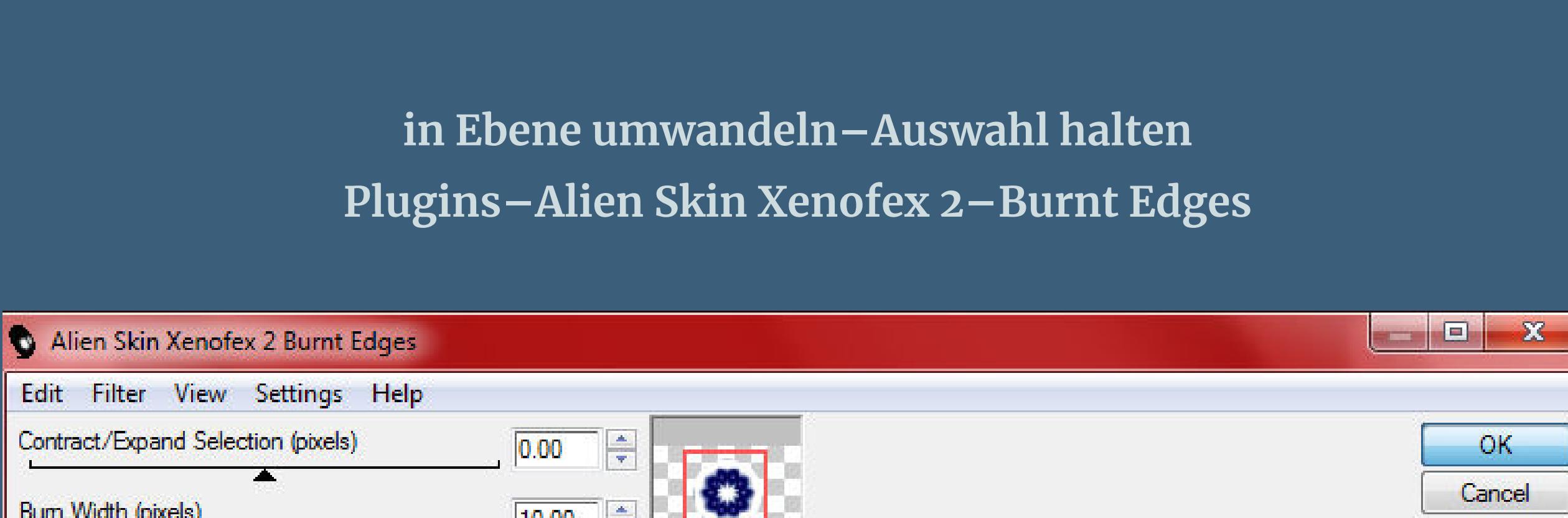

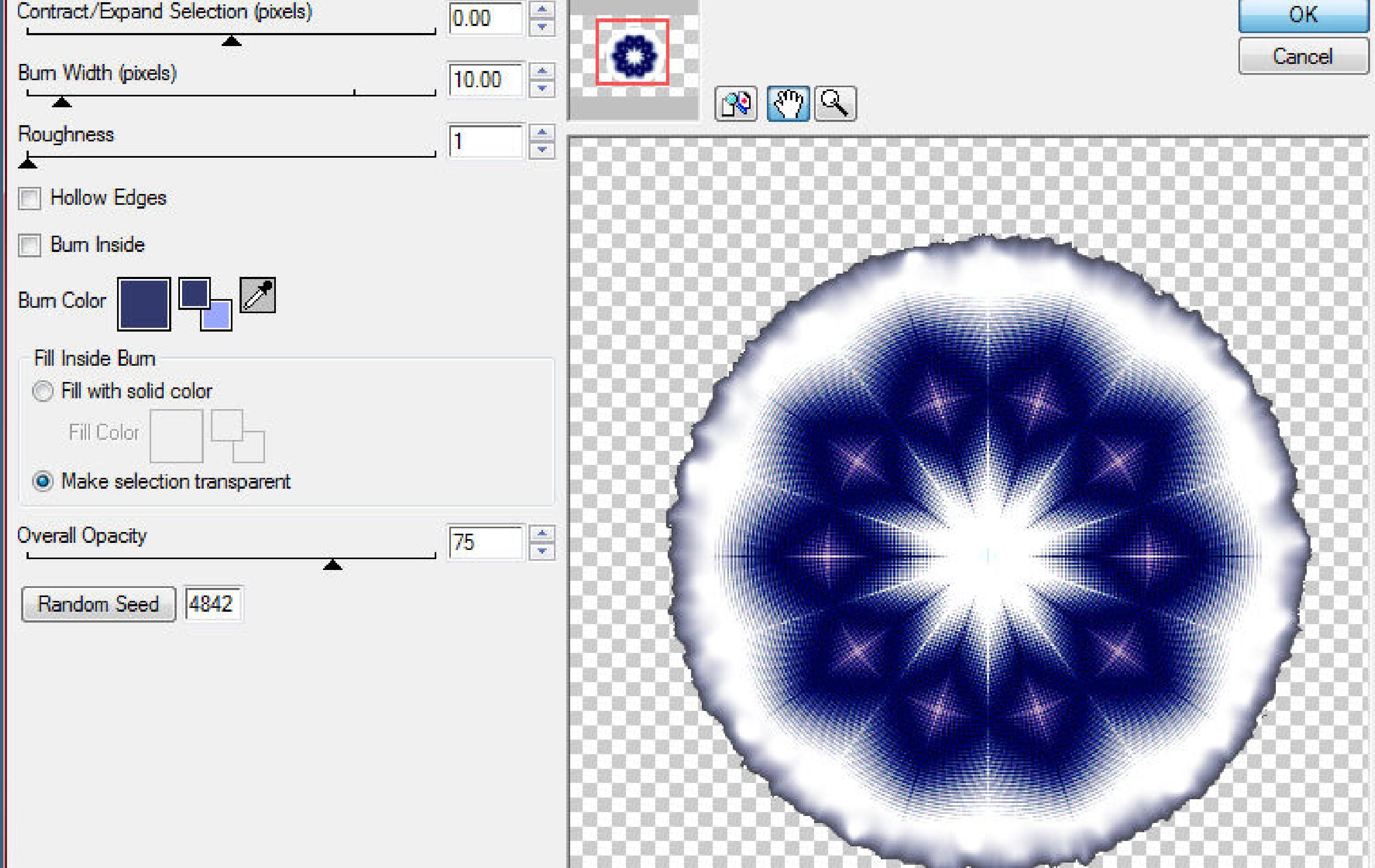

#### **Punkt 3 Geh auf Raster 1–Auswahl vergrößern um 50 Px in Ebene umwandeln Plugins–Alien Skin Xenofex 2–Burnt Edges**

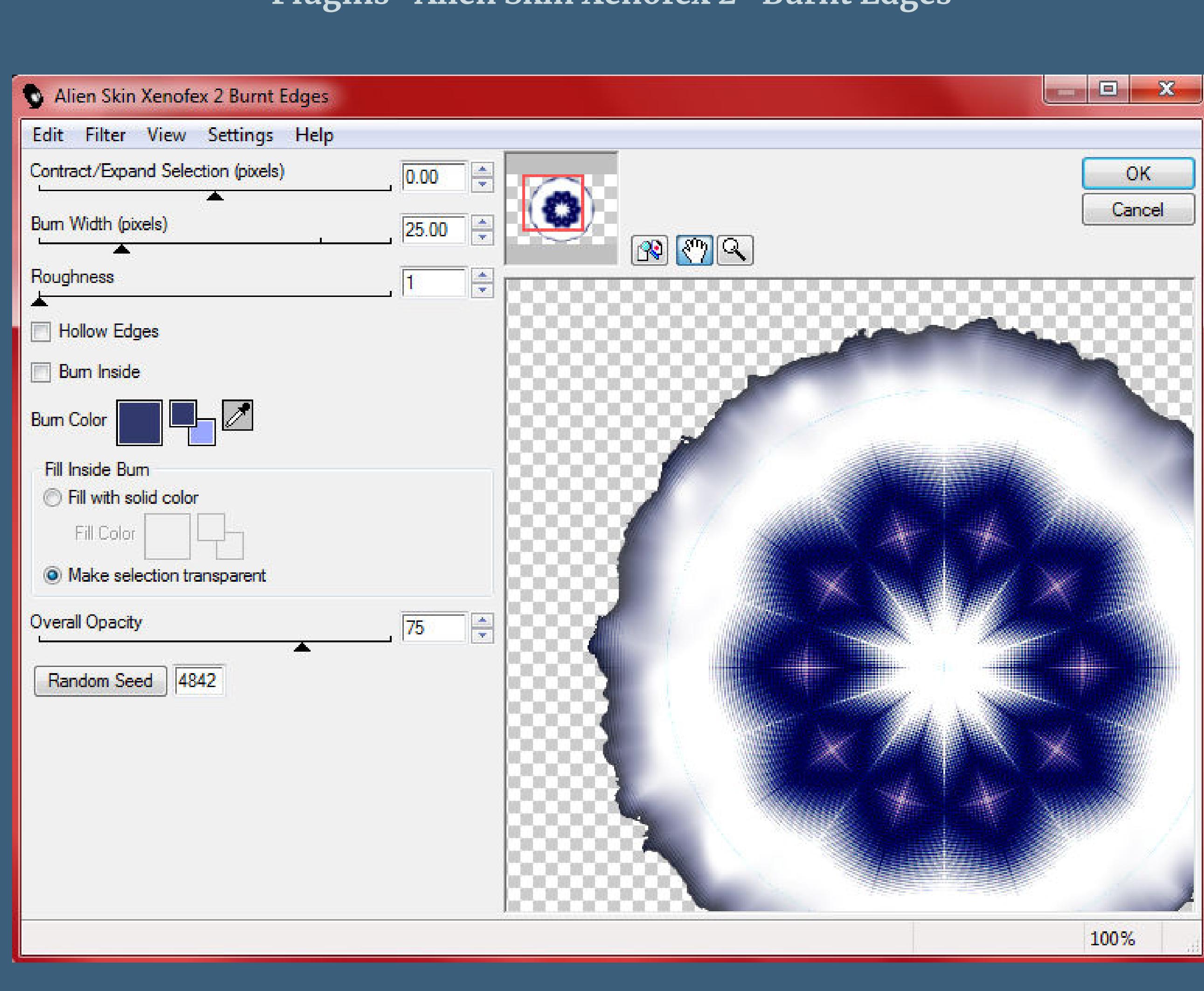

**Auswahl aufheben**

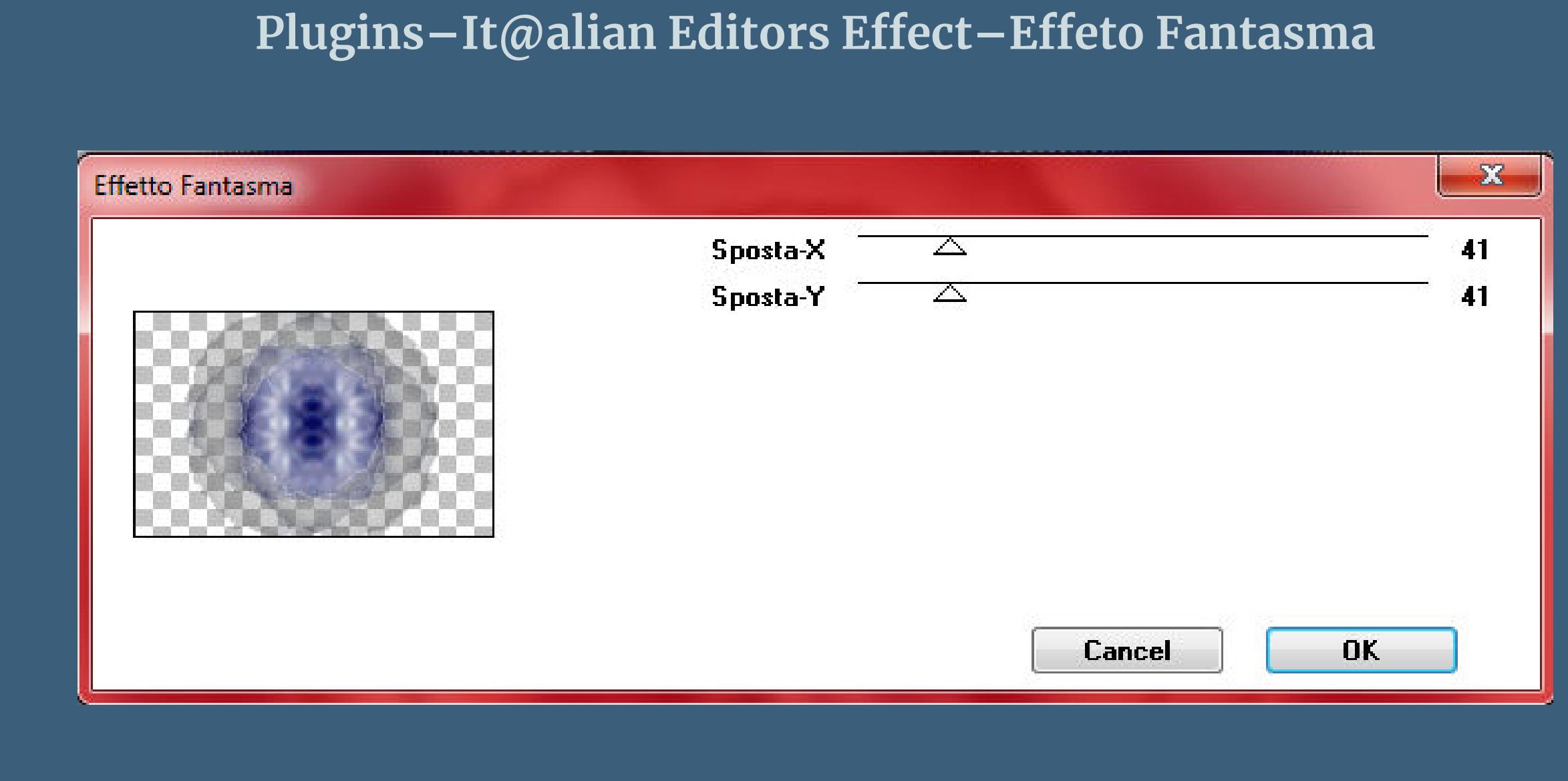

[Inge-Lore's](https://tuts.rumpke.de/) Tutoriale [Stolz präsentiert](https://de.wordpress.org/) von WordPress /

Design by Bastelmaus

e de la facta de la componencia de la componencia de la componencia de la componencia de la componencia de la<br>La componencia de la componencia de la componencia de la componencia de la componencia de la componencia de la

## **Punkt 4 Auswahl umkehren Auswahl ändern–Auswahlrahmen auswählen**

a Auswahlrahmen auswählen

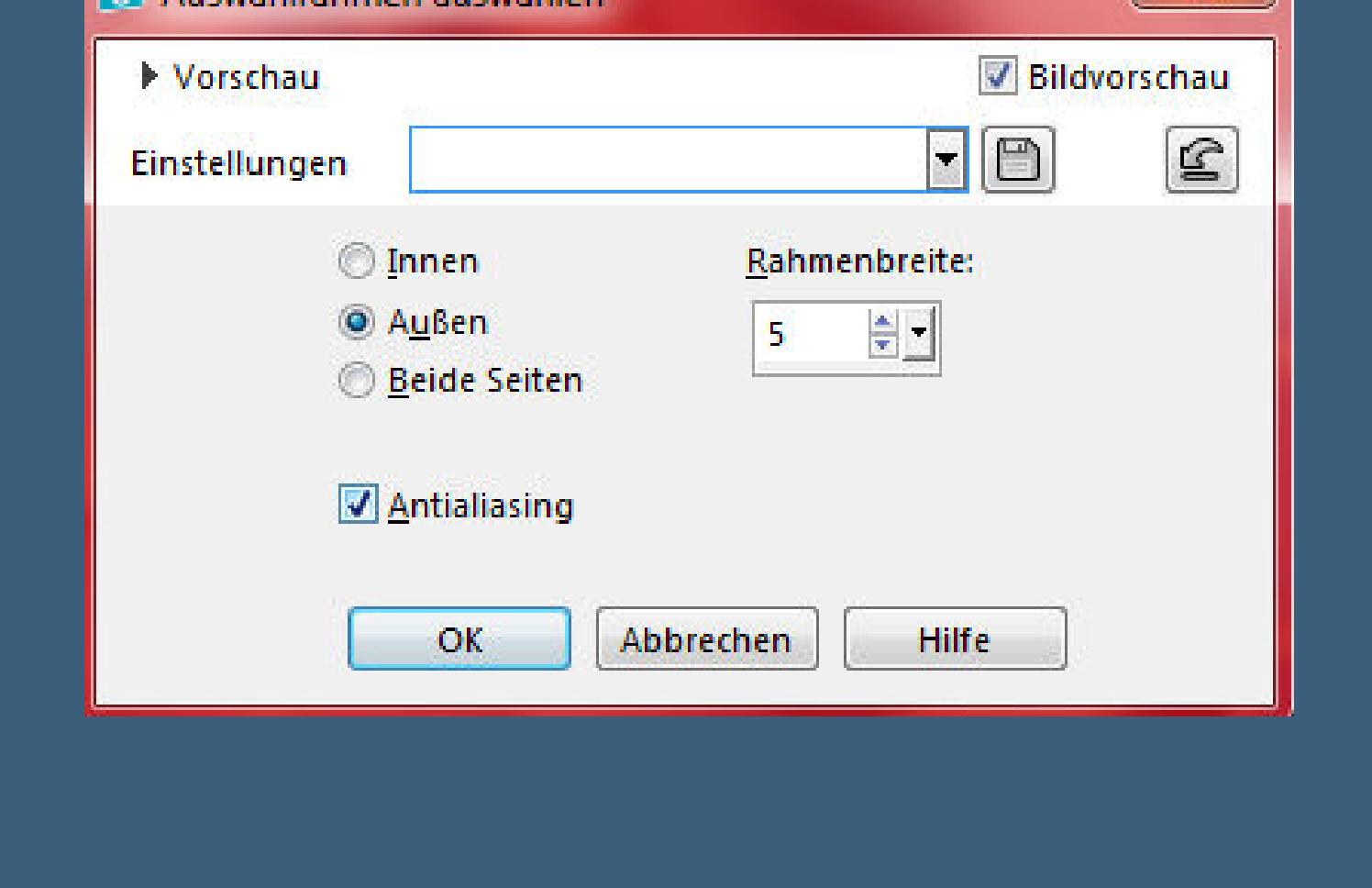

**neue Ebene–mit der dunklen Farbe füllen Eekte–3D Eekte–Innenfase**

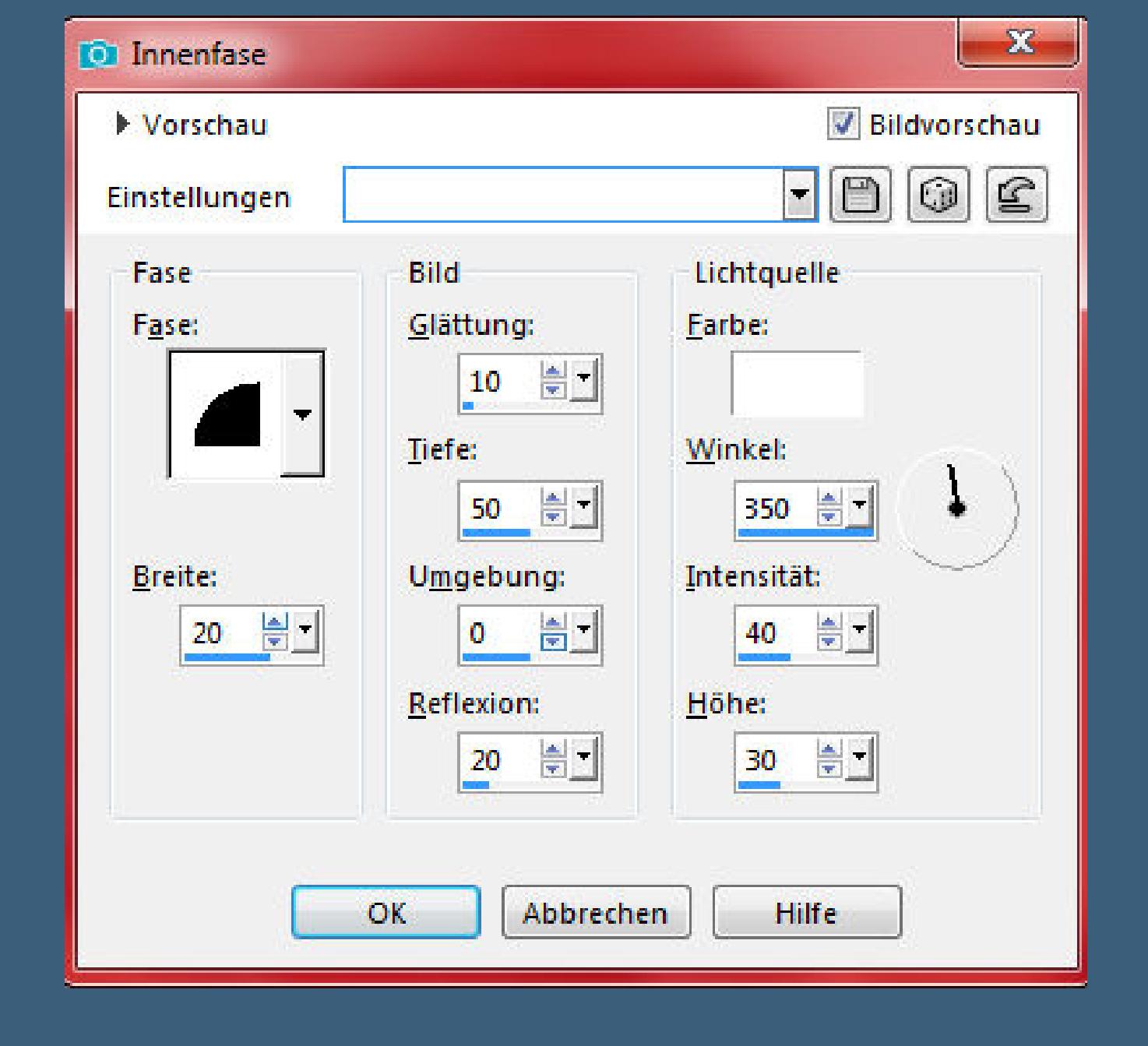

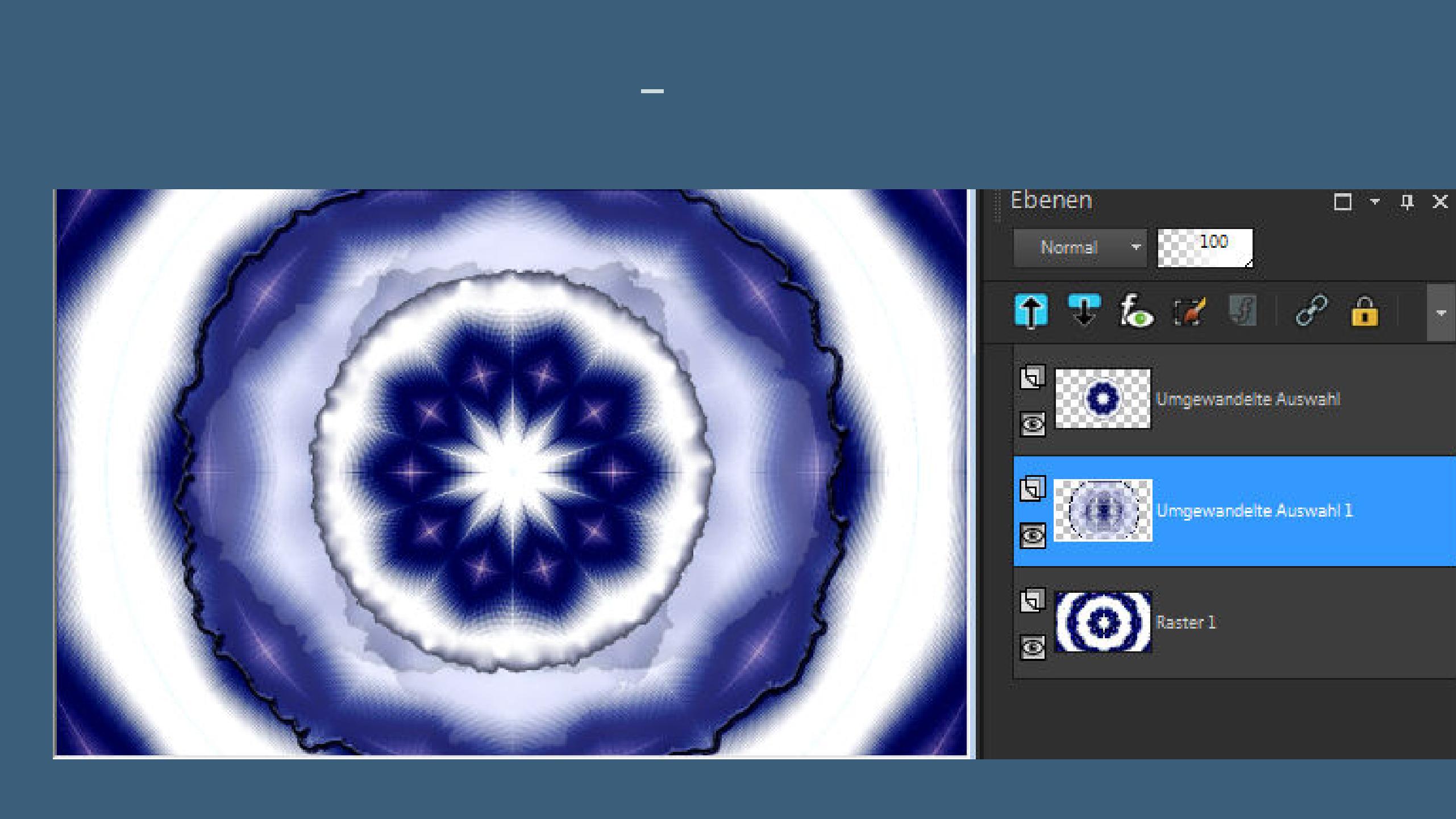

**Punkt 5 Geh auf die oberste Ebene–kopiere deine Hintergrundtube einfügen auf dein Bild–passe die Größe an–scharfzeichnen lade noch einmal Auswahl \*Selection #1\* Auswahl verkleinern um 60 Px–Auswahl umkehren Löschtaste–Auswahl umkehren**

**Auswahl ändern–Auswahlrahmen auswählen wdh.**

# **Punkt 6 Neue Ebene–mit der hellen Farbe füllen Eekte–3D Eekte–Innenfase**

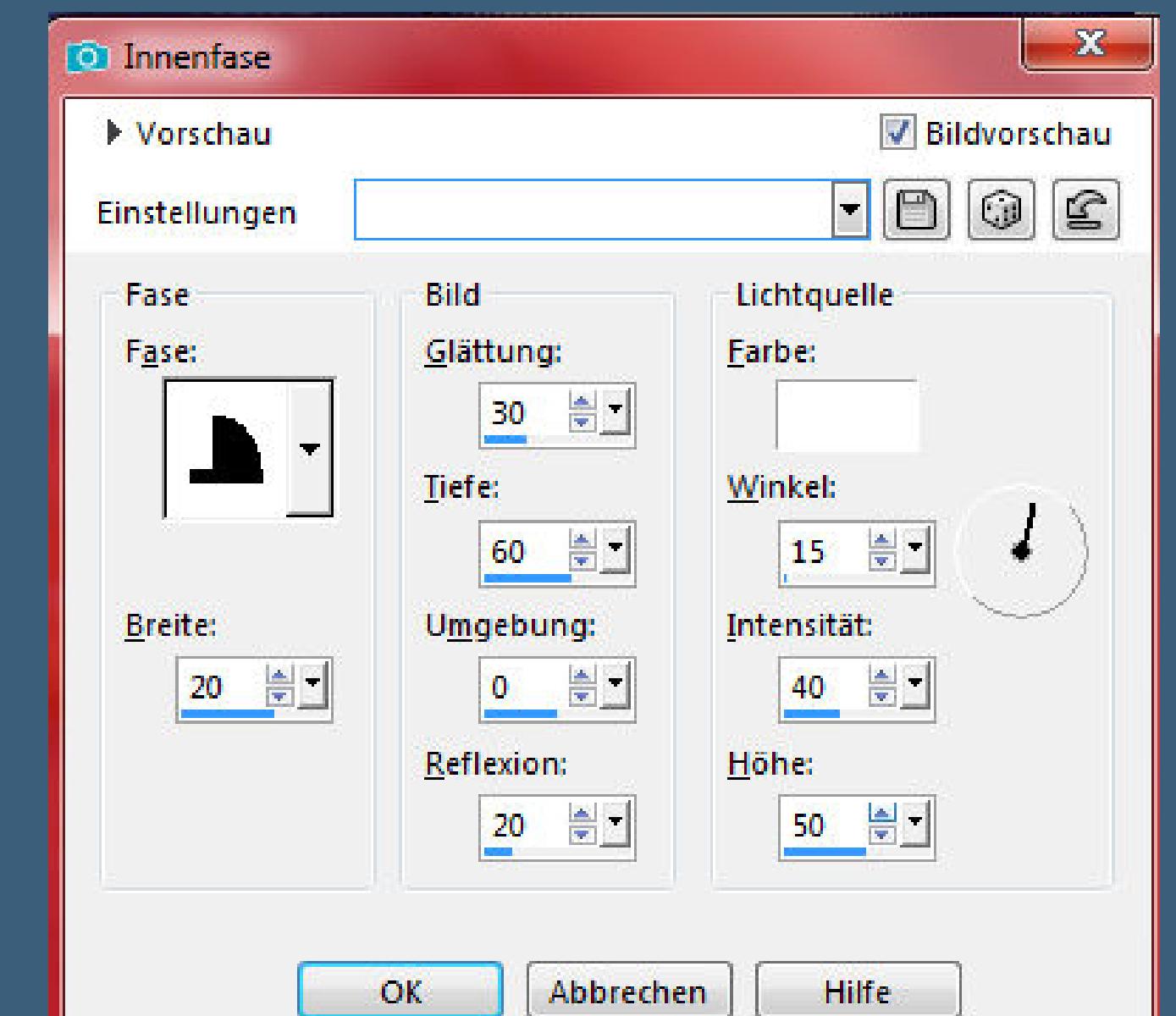

**Auswahl aufheben–nach unten zusammenfassen geh auf Umgewandelte Auswahl (eine Ebene tiefer) neue Ebene–mit weiß füllen**

**Punkt 7**

**Kanteneekte–nachzeichnen zusammenfassen–Gruppe zusammenfassen verkleinern auf 75%–nach links an den Rand schieben**

**duplizieren–vertikal spiegeln–nach unten zusammenfassen (da ich nun weiß auf weiß hatte am Rand,habe ich einen kleinen Schatten 0/0/50/0 gegeben) Punkt 8 Objekte–Ausrichten–Oben**

**Ebene duplizieren–horizontal spiegeln**

**nach unten zusammenfassen**

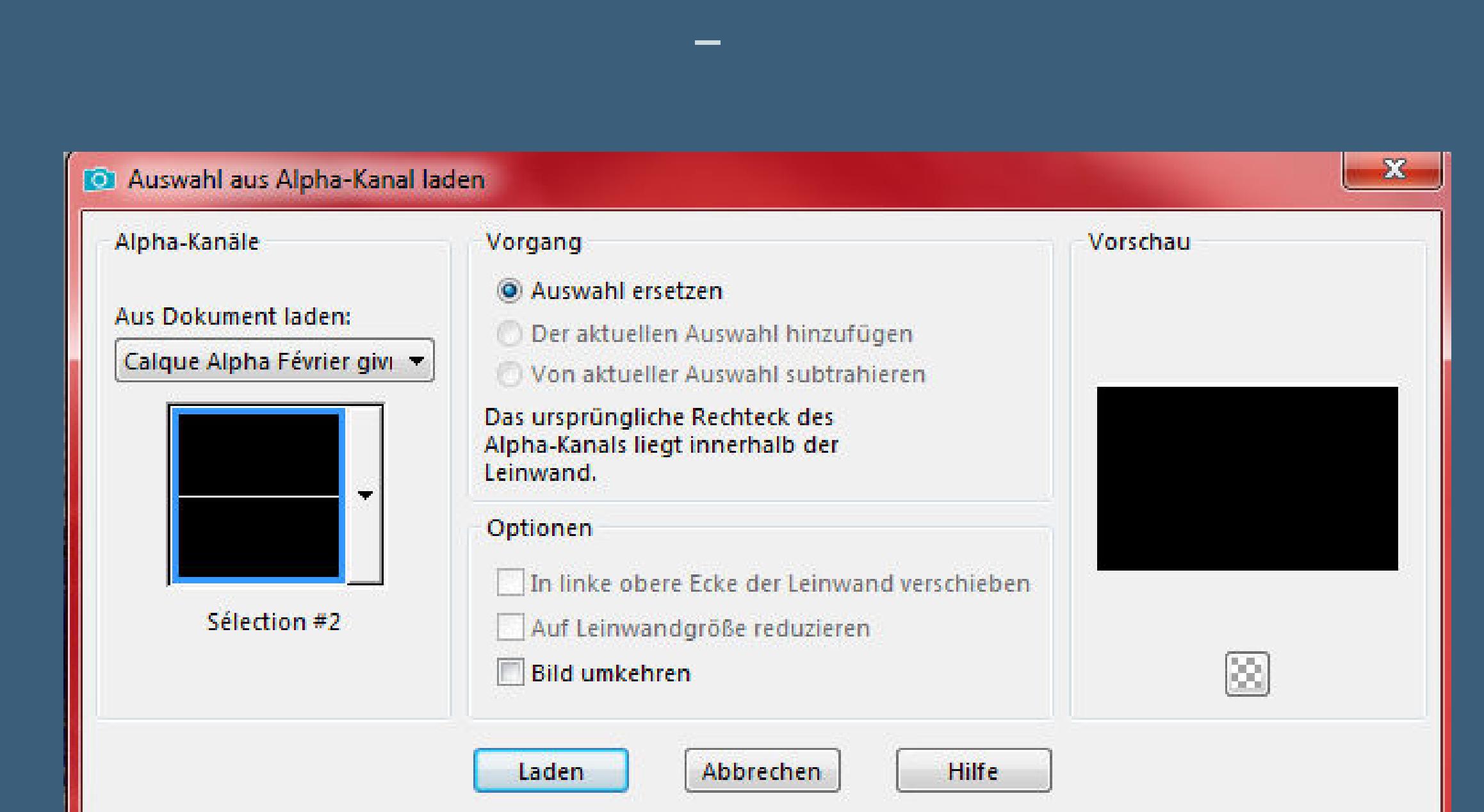

**neue Ebene–mit weiß füllen Plugins–Alien Skin Eye Candy 5 Nature – Icicles**

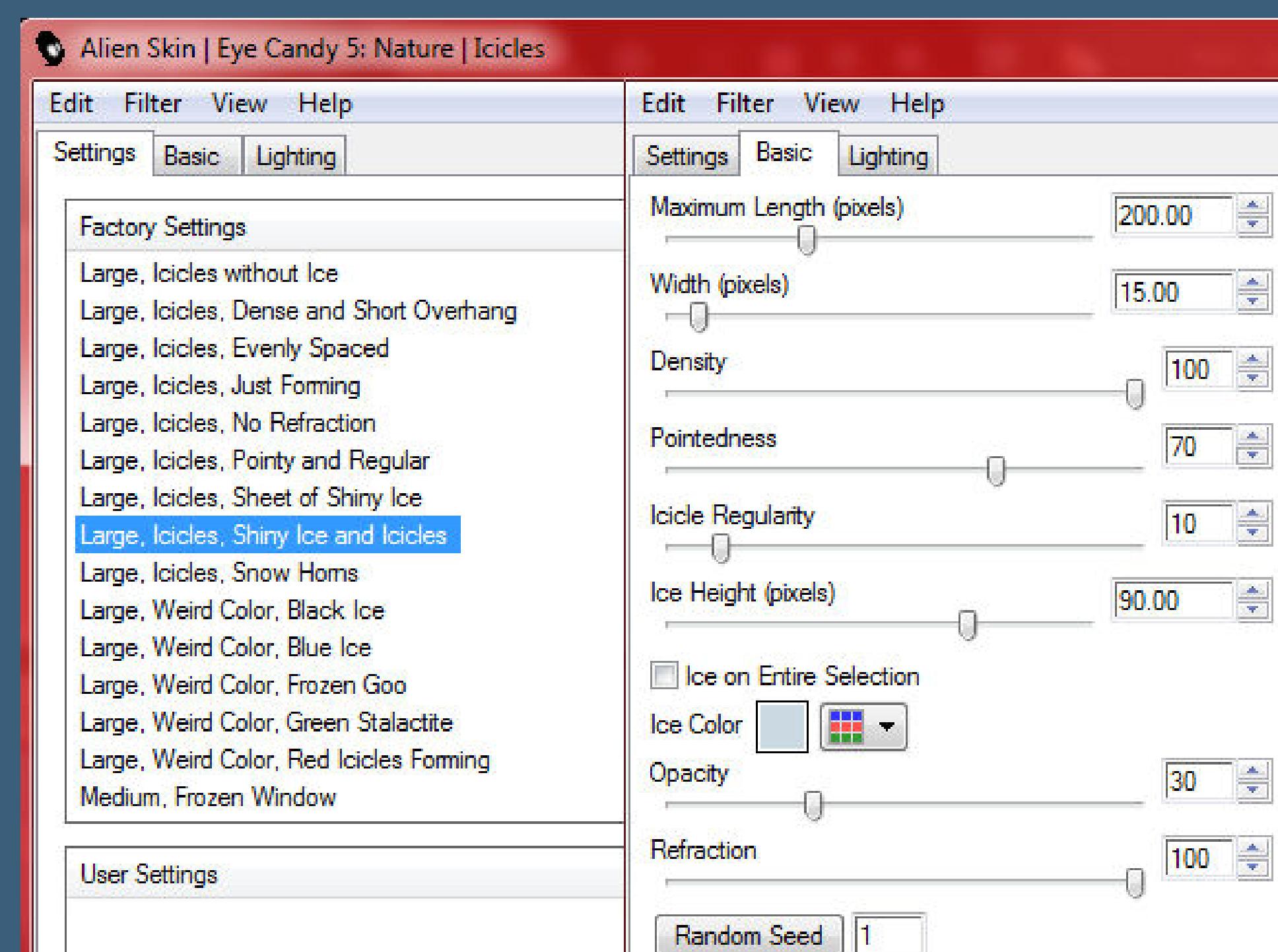

**du kannst eine Farbe deiner Wahl dafür einstellen**

**Auswahl aufheben**

**Punkt 9 Kopiere \*Neige\*–einfügen auf dein Bild nach unten an den Rand schieben kopiere deine Blumentube–einfügen auf dein Bild passe die Größe an–scharfzeichnen**

**mittig unten auf den Schnee schieben Schlagschatten 0/0/80/20**

**Punkt 10 Kopiere deine Tiertube–einfügen auf dein Bild passe die Größe an–scharfzeichnen Schlagschatten wdh.–nach links schieben kopiere deine Vogeltube–einfügen auf dein Bild Größe anpassen–scharfzeichnen–Schlagschatten wdh.**

**nach links oben schieben**

**Punkt 11 Kopiere deine Personentube–einfügen auf dein Bild passe die Größe an–scharfzeichnen Schlagschatten 0/35/50/50 (ich habe 0/0/80/25 genommen)**

**bei der Farbe unter Glow habe ich weiß genommen kannst du für dich entscheiden,welche dir gefällt Schlagschatten 0/0/50/20**

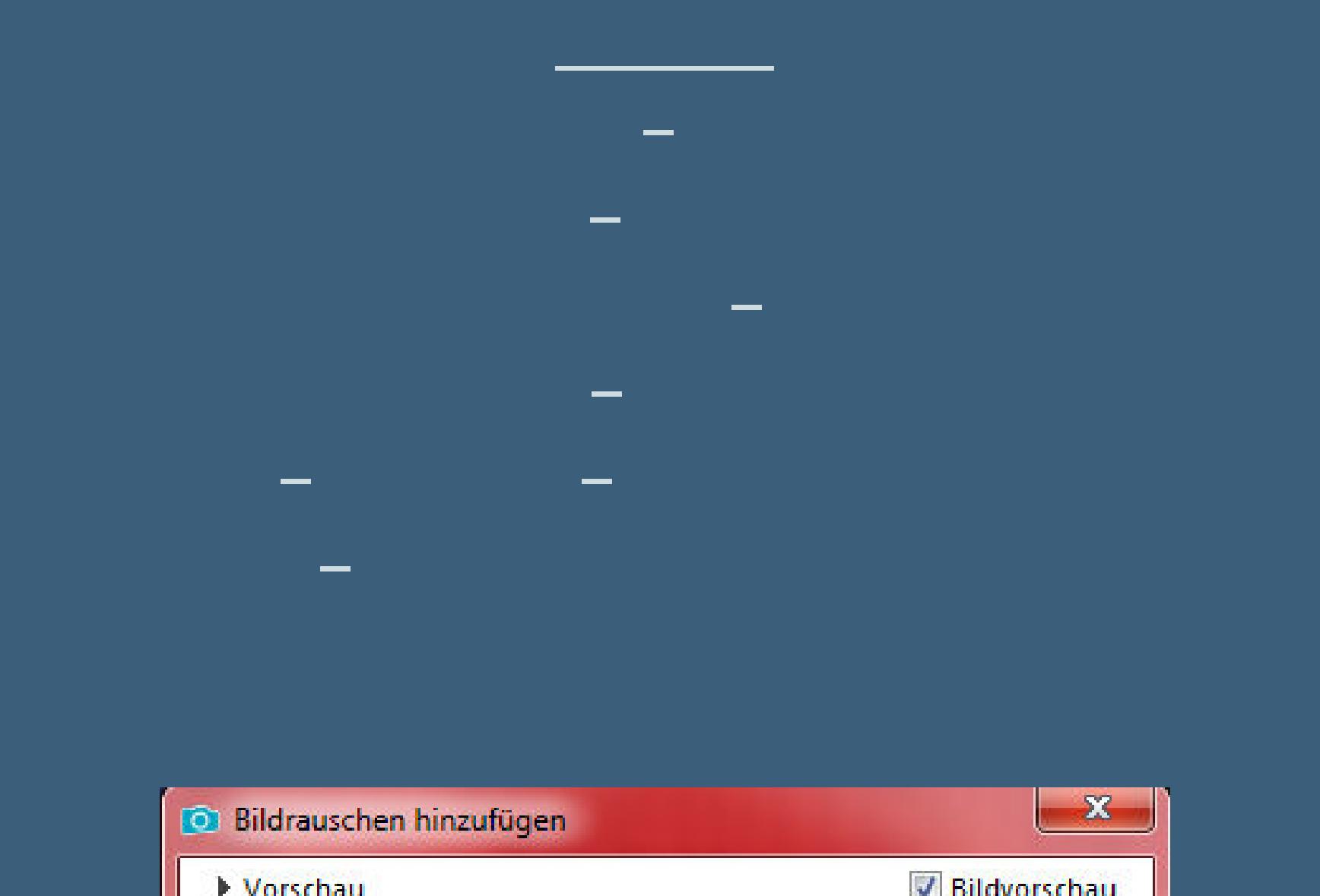

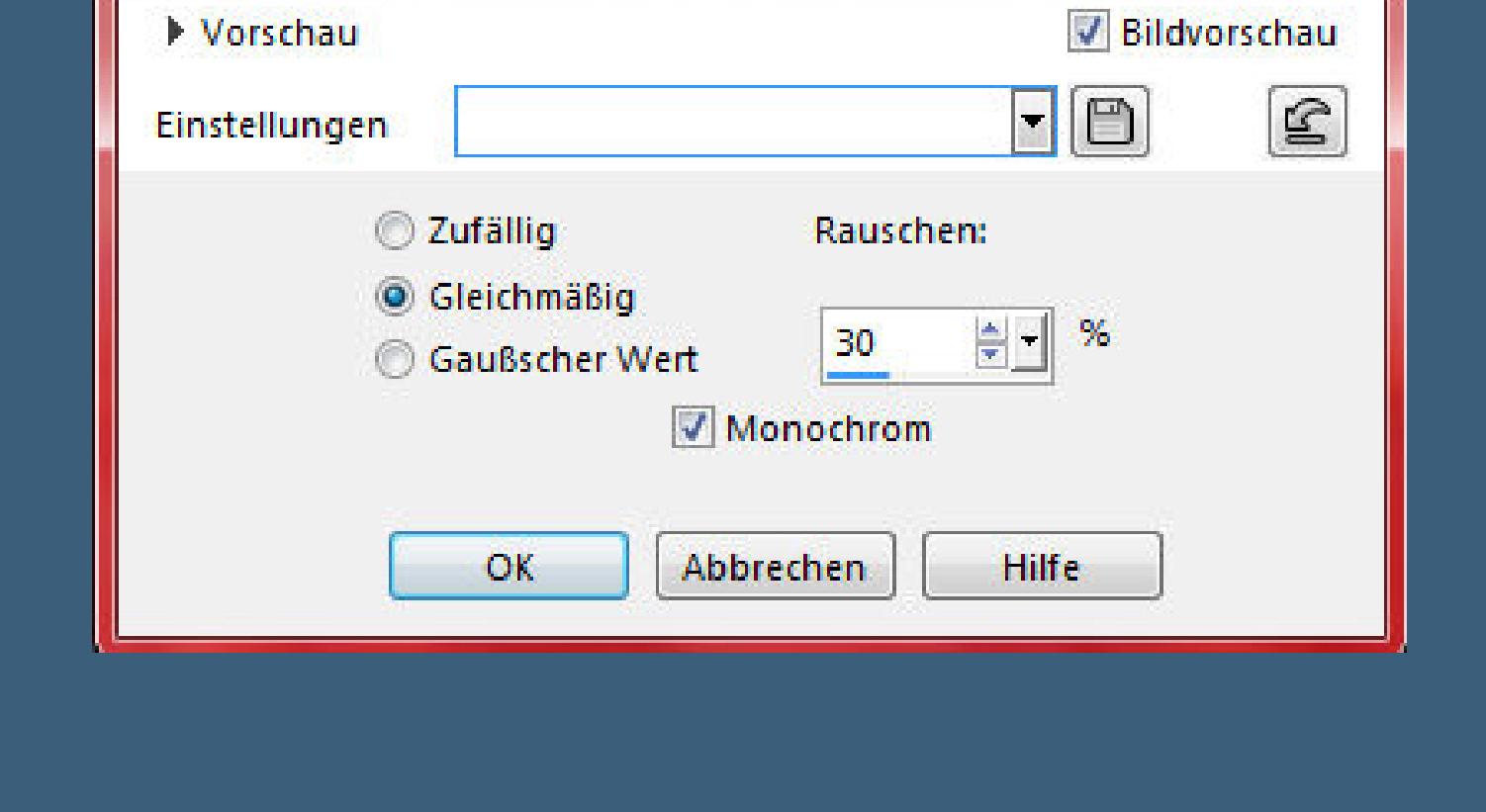

**Punkt 13 Auswahl umkehren Schlagschatten 8/8/30/1 und mit Minuswerten Auswahl aufheben Rand hinzufügen–2 Px helle Farbe Auswahl alles Rand hinzufügen–25 Px dunkle Farbe Auswahl umkehren**

**Auswahl aufheben setz dein WZ und das Copyright aufs Bild zusammenfassen und als jpg speichern.**

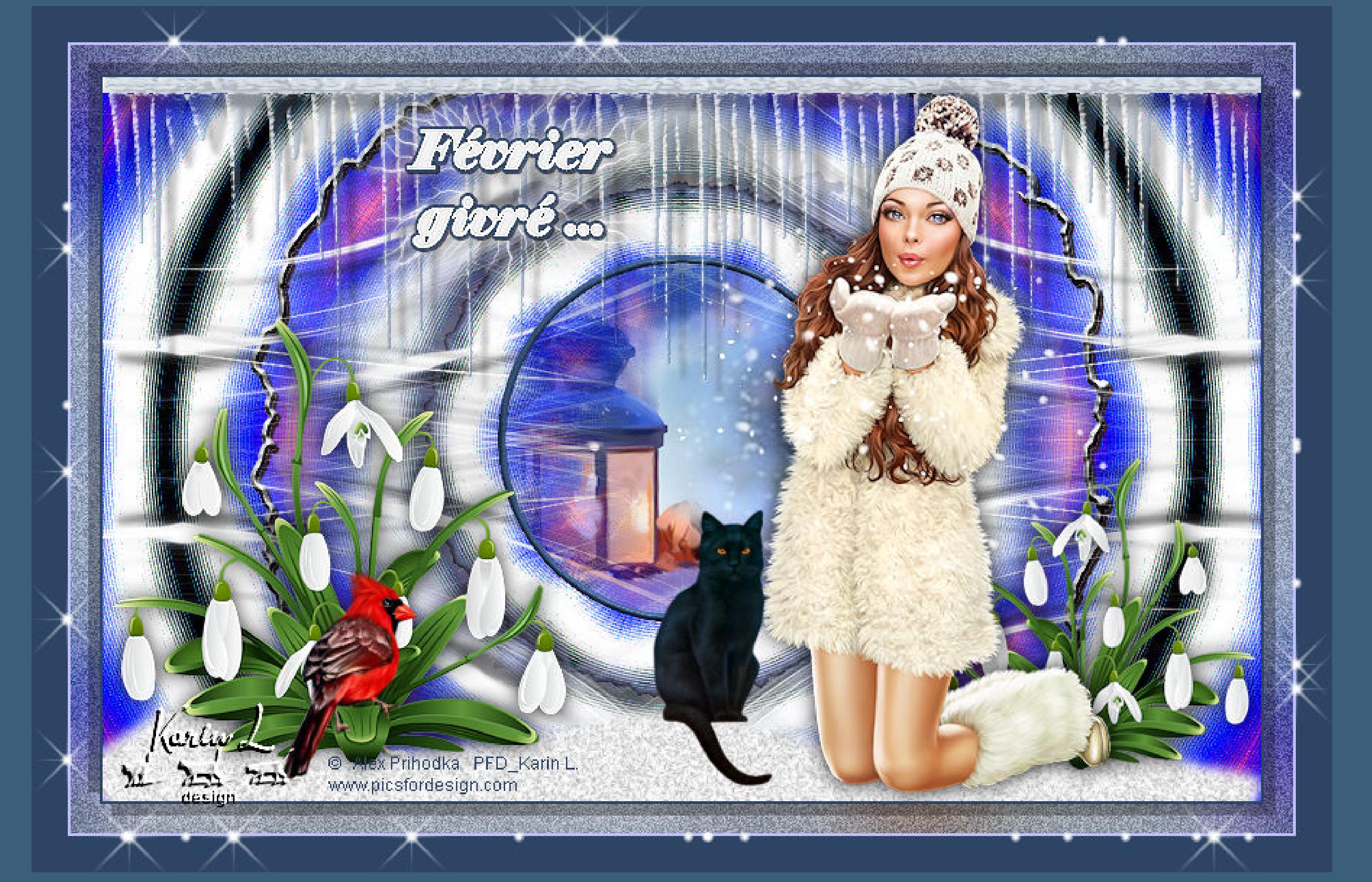

Février **Master** 

© Alehandra Vanhek www.PicsForDesign.com PFD\_babbel1209

Design Babbel<br>01.02.2020

![](_page_0_Picture_119.jpeg)